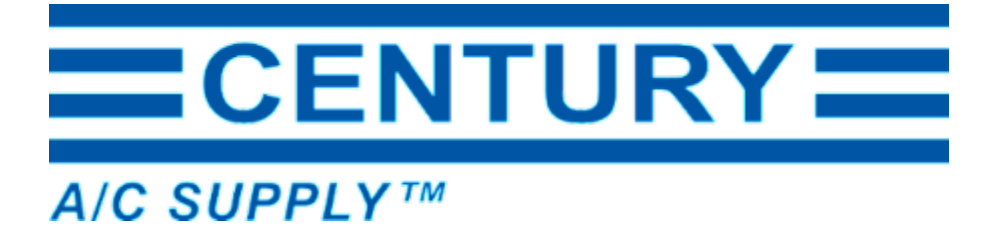

## **Website improvements are LIVE!**

We've been listening to your feedback and have been working hard to incorporate some improvements to our website that will make it clearer, more informative and easier for you to use!

#### **Take a look at the recent upgrades:**

- Faster shopping with LISTS and Quick Order Pads
- Improved mobile-friendly checkout pages
- Easier switching between delivery or will call, even after your cart is built
- Inventory checks when switching branches
- Location preference saved
- And more!

### *Pickup or Delivery?*

We've implemented a change that requires you to select a will call location for order pick up or select delivery before you can add items to your cart.

# **Pick a Shopping Location.**

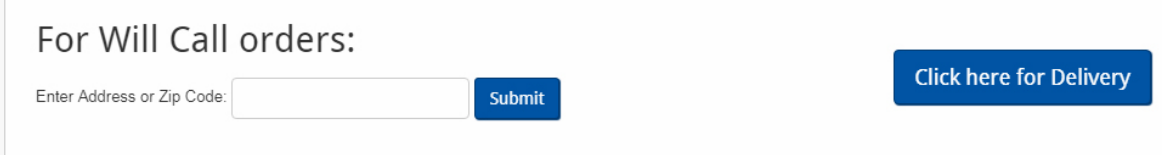

If you see "Add to Cart" greyed out, you will need to select the "location" icon at the top of the screen and either:

- Enter you zip code for pick up, or
- Click the delivery button

If you select delivery, you will be asked to select a "ship-to" address from the list of addresses associated with your account to ensure you are shopping for the location delivering your order. Also added is a session history feature that will automatically select the branch you have ordered from in your prior online shopping session. If you shop from multiple branches, be sure to check your shopping location before you get started.

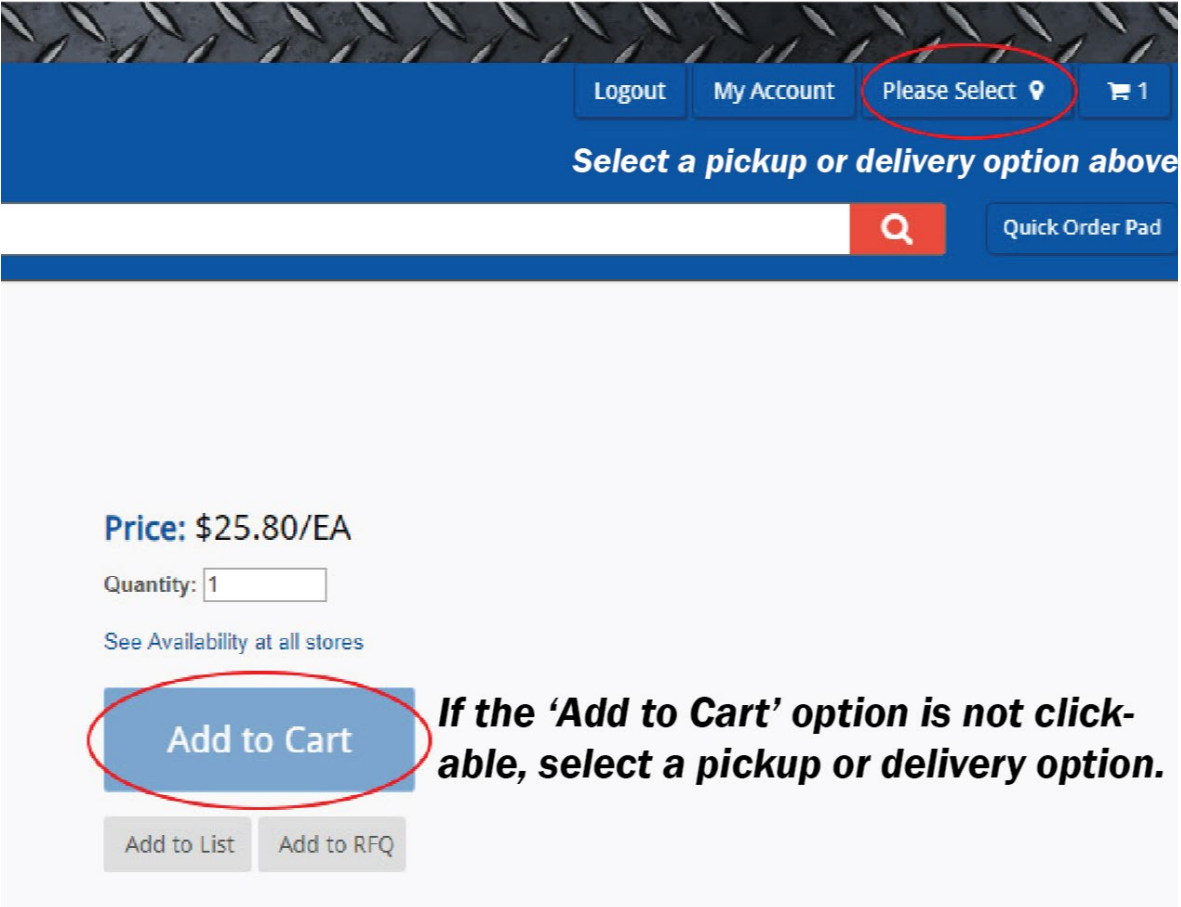

## *Shopping Cart & Checkout Upgrades*

- You can now change your pickup/delivery location after items have been added to your cart and the product availability will be updated automatically and sourced from the new location. If the updated location does not have enough inventory to fill your order, you'll be notified.
- Pages in the checkout process have been redesigned to be mobile-friendly.
- The newly redesigned Order Summary page gives you a final opportunity to review your order including items and quantity ordered, pickup/delivery method and payment method before submitting your order.

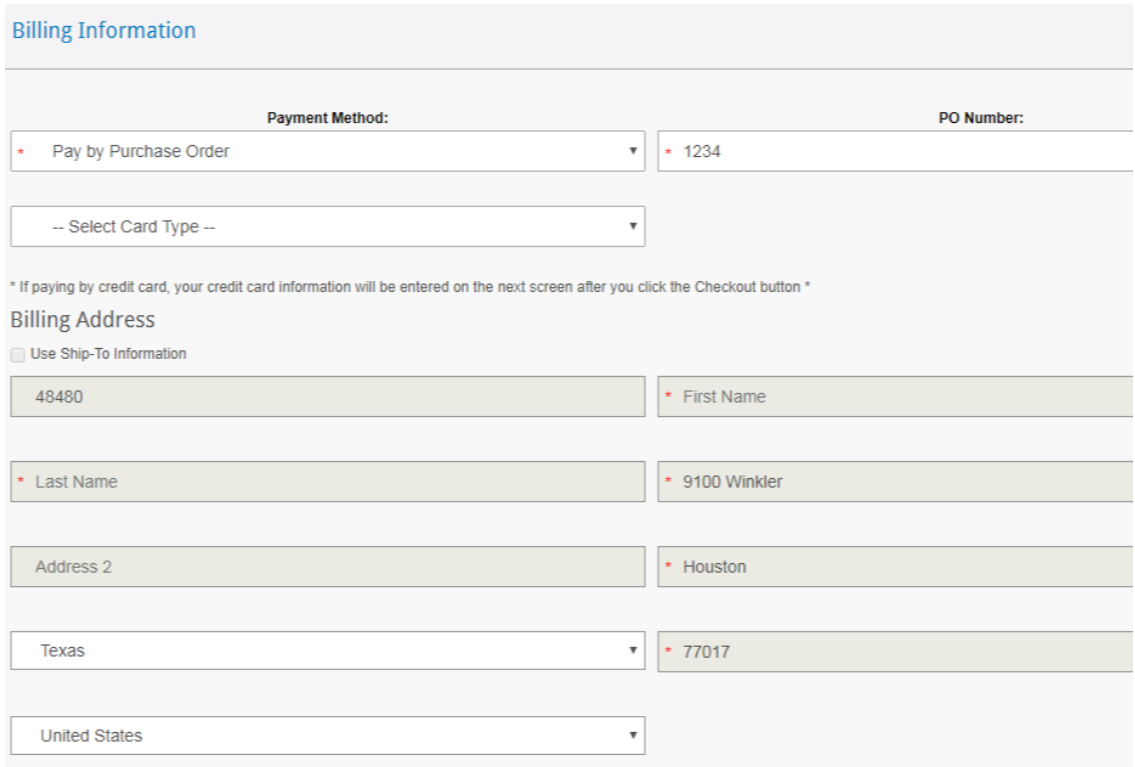

## *Faster Shopping with these friendly features:*

- You can quickly add multiple items to your cart using the Quick Order pad. The Item field in the Quick Order Pad will allow you to search by item id, description, and manufacturer part number.
- Build a list! Do you have a system you order often, or perhaps a truck stock list you want to keep handy? You can create item lists and access them under the "My Account" page and quickly load the list to your shopping cart.

Use our easy pre-built list called **Items purchased in the last 30 days** to add individual items, or the entire list to your cart in just a few clicks! You can also copy this list or use it to create new lists.

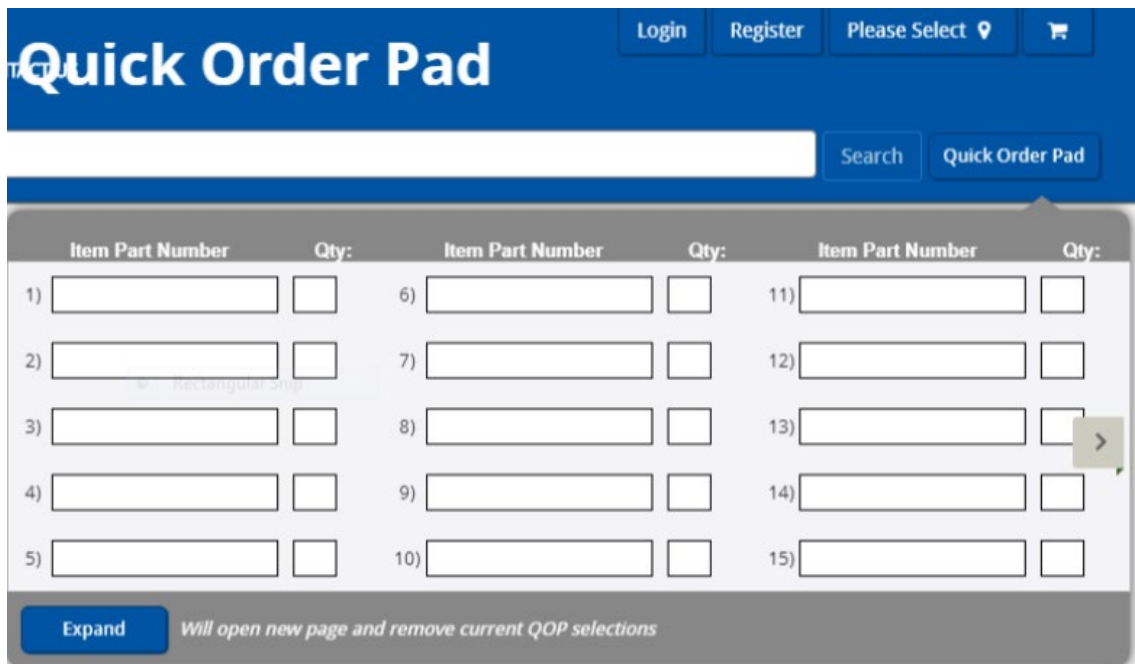

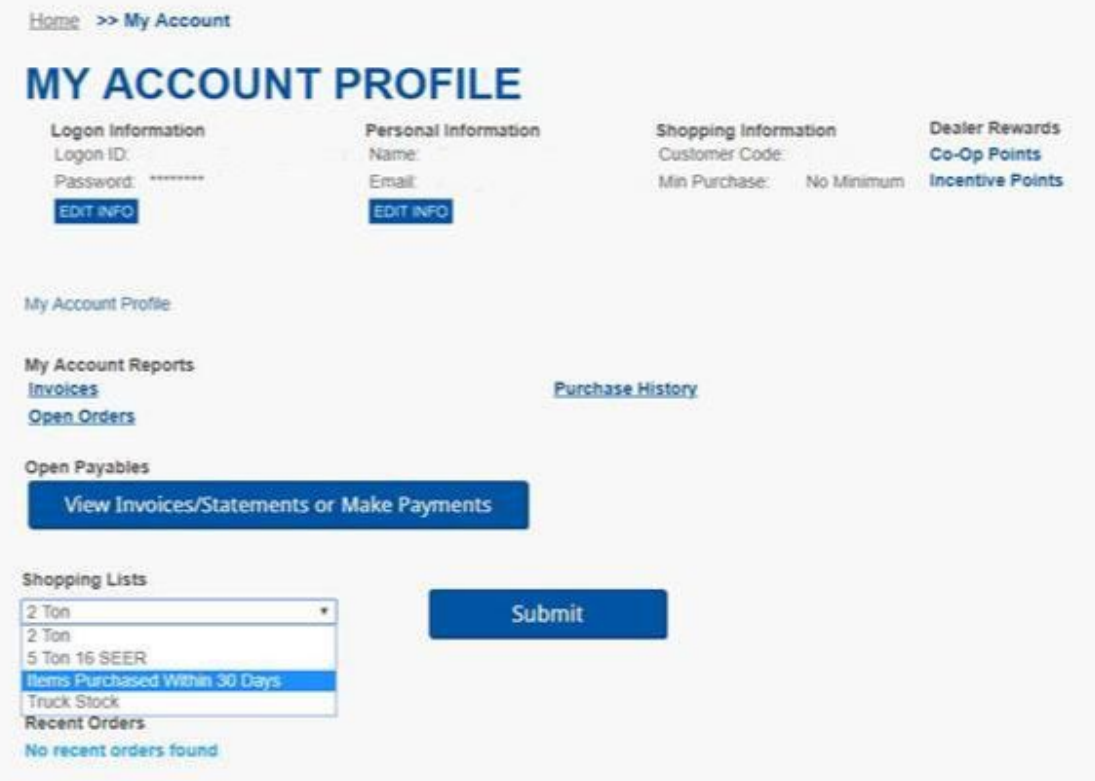

We hope you like the changes that have been made, we'll continue to find opportunities to make your online experience with Century the best it can be! We always welcome your feedback and suggestions, please feel free to submit them to [marketing@centuryac.com](mailto:marketing@centuryac.com).

#### **Not registered for online access?**

You'll just need to follow a few easy steps to get registered:

- 1. [Click here](https://centuryac.us8.list-manage.com/track/click?u=a975eb0a5d7594a1abe18f73c&id=b1acdbdb93&e=947b3284e8) or visit [www.CenturyAC.com](https://centuryac.us8.list-manage.com/track/click?u=a975eb0a5d7594a1abe18f73c&id=6cc4e73a58&e=947b3284e8) and click Register at the top of the page.
- 2. Fill out the form using your Century account information. Your account number, found on statements and invoices is required, so be sure to have it handy or ask your sales rep for the number. Hit submit and you're done.